## Home and Community Care Support Services **NORTH EAST**

Joining a Microsoft Teams Meeting using an Android Tablet or Cell Phone

#### DOWNLOAD THE MICROSOFT TEAMS APPLICATION.

Download the Microsoft Teams application (MS Teams app) by going to the Google Play store and searching Microsoft Teams. Click *'Install'* and allow it to fully install. If you already have MS Teams installed on your device, go to Step 3.

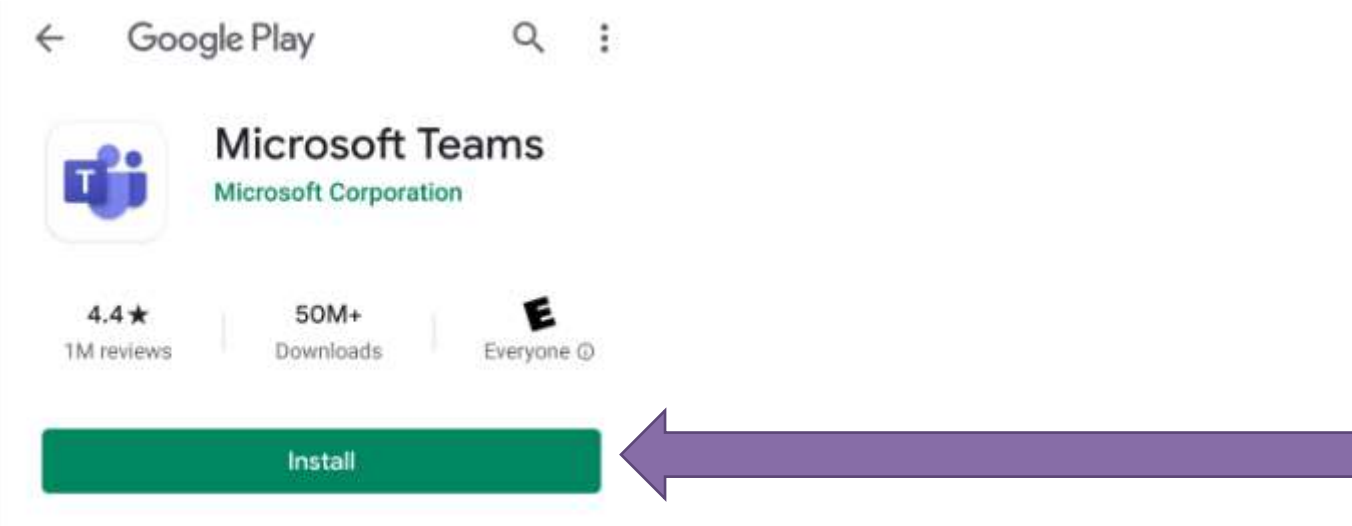

#### STOP AND GO TO YOUR EMAIL.

Once the app is fully installed, you'll be prompted to uninstall or open. Stop here and go to your email.

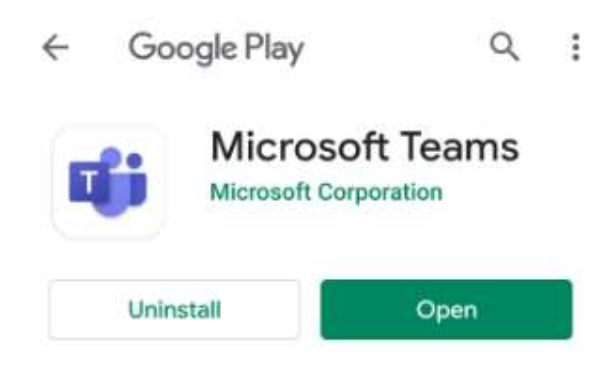

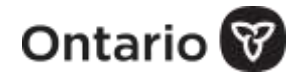

Ï

**1**

**4**

**5**

#### CLICK THE LINK *'JOIN MICROSOFT TEAMS MEETING'* FROM WITHIN THE EMAIL THAT YOU WERE SENT.

**Join Microsoft Teams Meeting** Learn more about Teams | Meeting options

#### CLICK *'TEAMS'* AND *'ALWAYS'.*

You may be prompted to launch the meeting using the browser (chrome, samsung internet, or other) or the teams application.

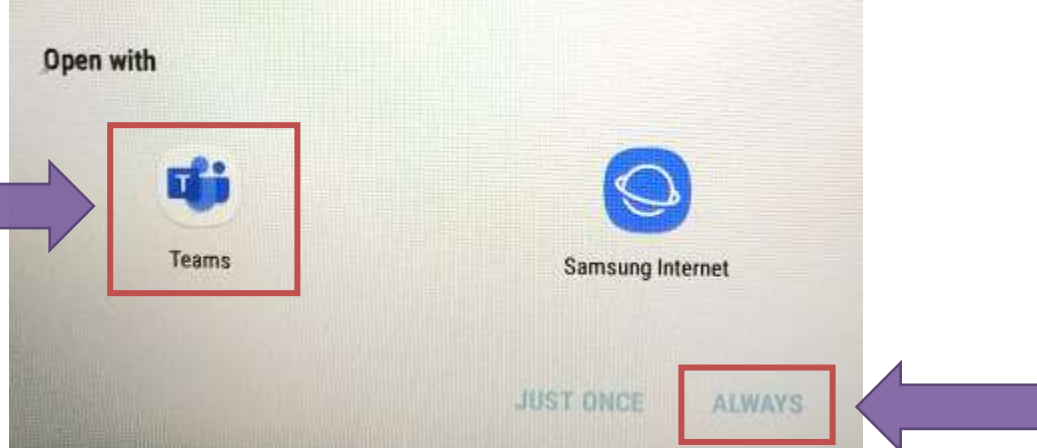

### CLICK *'JOIN MEETING'.*

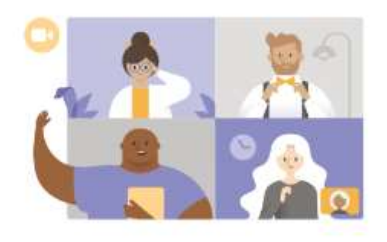

Meeting time! How would you like to join?

Join meeting

Sign in and join

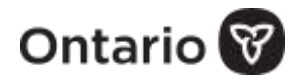

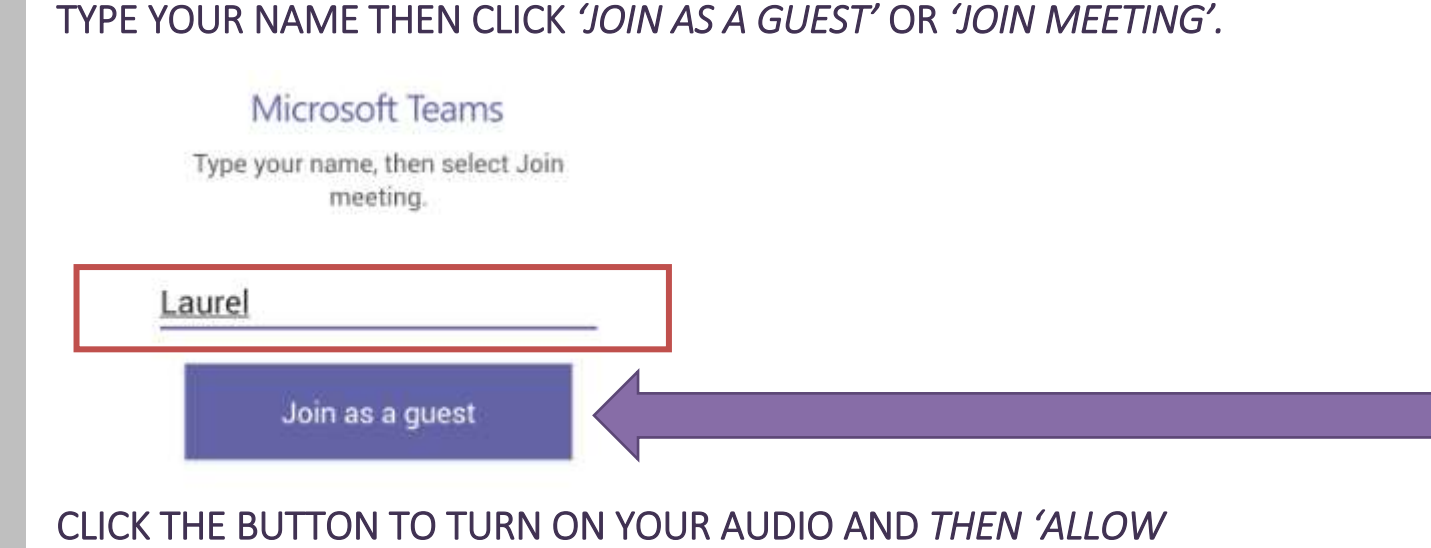

# *TEAMS TO RECORD AUDIO?'* APPEARS. CLICK *'ALLOW'.*

**NOTE:** your audio is not being recorded but it is necessary to click *'Allow'* to enable audio. If the options for audio and video are greyed out, make sure you are using the Teams app and not using a different browser. See Step 4.

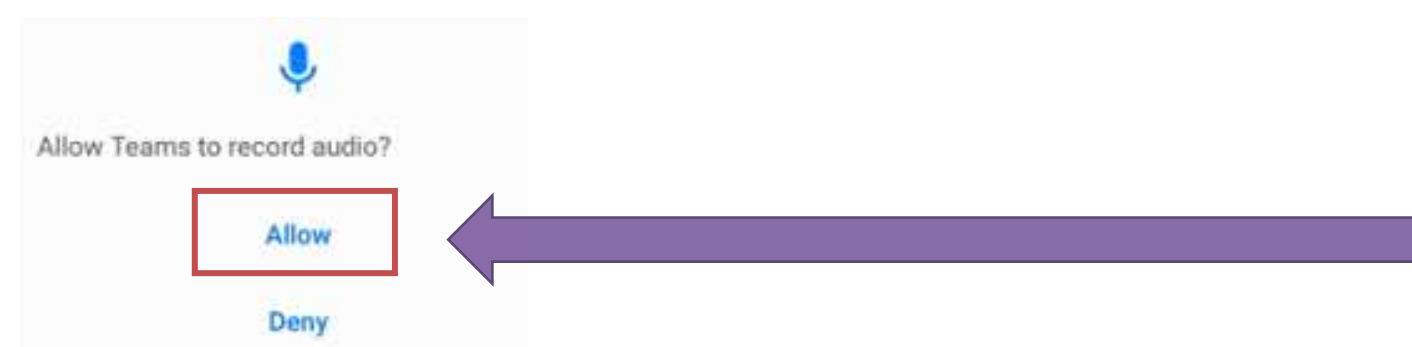

ONCE THE MEETING STARTS, CLICK THE BUTTON TO TURN ON YOUR VIDEO CAMERA AND THEN *'ALLOW TEAMS TO TAKE PICTURES AND RECORD VIDEO?'* APPEARS. CLICK *'ALLOW'.*

**NOTE:** your video is not being recorded but it is necessary to click *'Allow'* to enable video.

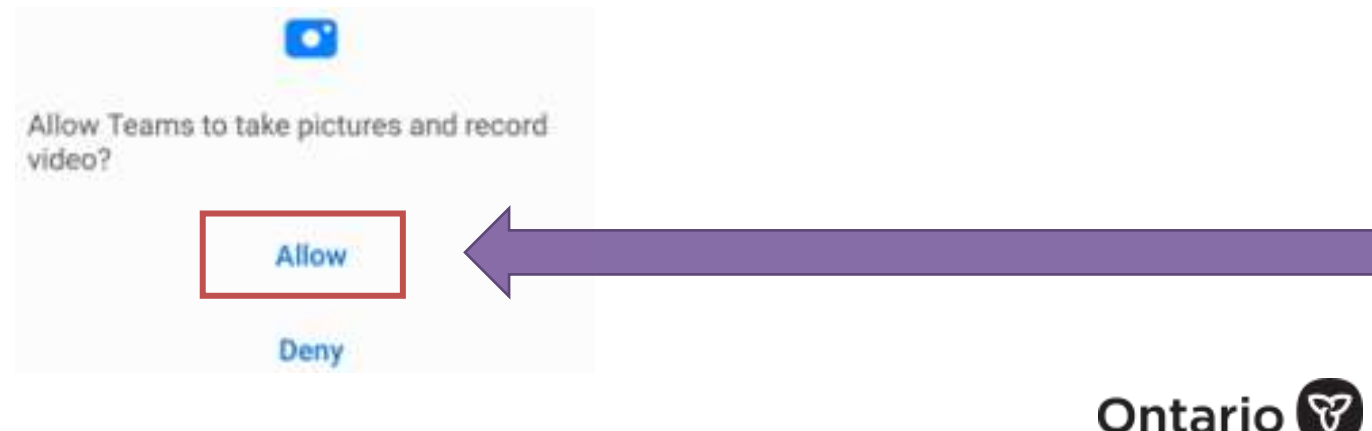

**6**